# HOW TO PRINT FREE VARIANCE REPORTS

#### **INDEX**

■ Page(s) 4-9: How to create a single variance report and download report files.

Page(s) 10-12: How to create a variance report for a portion of a parcel using GeoView.

■ Page(s) 13-14: How to convert your CSV file and print labels from GeoView.

■ Page(s) 15-16: How to create a multi-subject variance report.

#### INTRODUCTION

- Before walking you through the steps of how to print a variance report, you should first understand what a variance report is and how this tool works.
- The Variance Report is a tool that creates the documents required to notify property owners when changes are being made to how a property is used. Each county jurisdiction has rules regarding the kinds of allowable changes as well as the affected area that requires notification. This tool selects parcels based on the requirements of each jurisdiction and creates a map showing the affected parcels, a listing of owners, and a PDF file of addresses designed for Avery 5161 mailing labels.
  - It is important to understand that a variance does not change the allowable use of the property, building, or structures, or change procedural requirements or definitions.
- For more information about Unincorporated Lee County variance reports see the following link: <a href="https://www.leegov.com/dcd/zoning/var">https://www.leegov.com/dcd/zoning/var</a>
  - For information concerning all other jurisdictions please contact their Planning Departments.

## **STEP 1: VISIT OUR WEBSITE**

- The first step to finding your property's variance report is to visit the Lee County Property Appraiser's website.
- This can be found by searching for Lee County Property Appraiser online (see image) and clicking on the first website, OR by using the provided link to our website.

(https://www.leepa.org/)

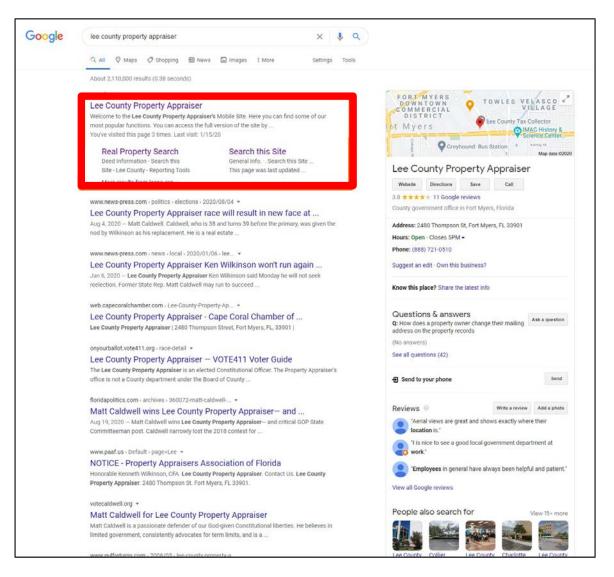

## **STEP 2: DATABASE SEARCH**

- After clicking the link, you will be taken to our homepage. From here you have access to a wide range of tools and information which can help you learn about deeds, exemptions, and much more.
- On the left side of the page, you will find a column with titles such as "Welcome" and "Database Search". Please click on the words "Database Search".

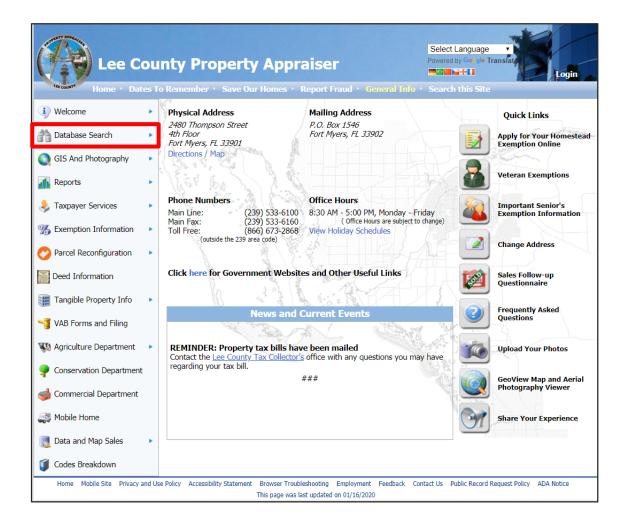

## **STEP 3: ENTER PROPERTY DETAILS**

- After clicking on "Database Search" you will be navigated to the page titled "Real Property
  Search". From this page you can use one of the methods listed below to locate your property.
  - 1. Enter your Parcel (STRAP) Number
  - 2. Enter your Folio ID
  - 3. Enter your Address
- After entering your information click "Search"

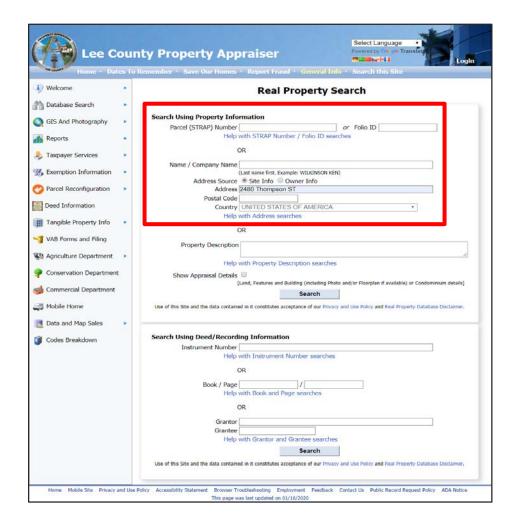

#### **STEP 4: SELECT VARIANCE REPORT**

• After clicking search, you will either be directed to the next page listing properties matching your search criteria or an error message will appear in red stating the following message.

"No matches found for given criteria or search result is exempt from public disclosure per Florida Statute §119.071."

- If this message appears then you will need to check and make sure you entered your information correctly.
- If your information is correct, then it may also mean that the property you are searching for is statutorily exempt from public disclosure. See information for this on our homepage under "Taxpayer Services" and its sub category "Exempt from Public Records" or using the following link:

https://www.leepa.org/DisclosureExemption/DisclosureExemptionInfo.aspx

■ If this message does not appear then you will be navigated to the next page showing a list of properties as shown on the right. Please click the words "Variance Report".

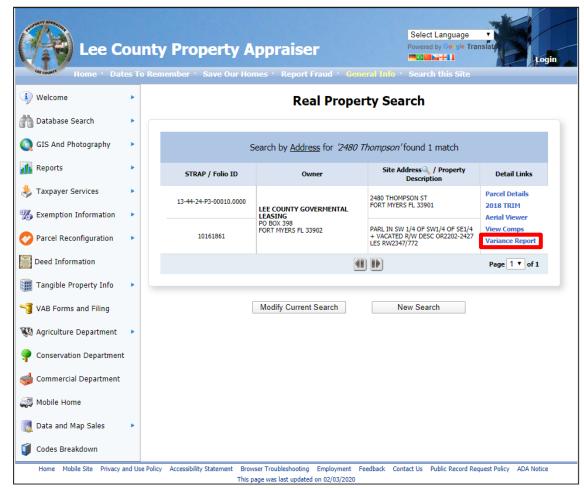

## **IMPORTANT INFORMATION: BUFFER DISTANCE**

■ **PLEASE NOTE.** Every municipality/jurisdiction has their own default buffer distance for variance reports.

\*For any buffer distance over 2,500 ft. please contact the Lee County Property Appraiser's office.

#### **Buffer values:**

- City of Fort Myers 300 ft
- City of Sanibel 300 ft
- City of Cape Coral 300 ft
- Bonita Springs 375 ft, 500 ft, & 1000 ft
- Village of Estero 500 ft
- Town of Fort Myers Beach 500 ft
- Unincorporated Lee County– 500 ft
- Upon selecting your property, the appropriate buffer is applied automatically. If the report fails to find 10 or more unique owners within that set buffer area it will automatically increase the buffer to 750 ft. Please bear in mind the buffer can be modified and the report rerun. (See image.)
- PLEASE NOTE. Parcels Exempt from Disclosure per Florida Statute 119.071 will be excluded from variance reports.

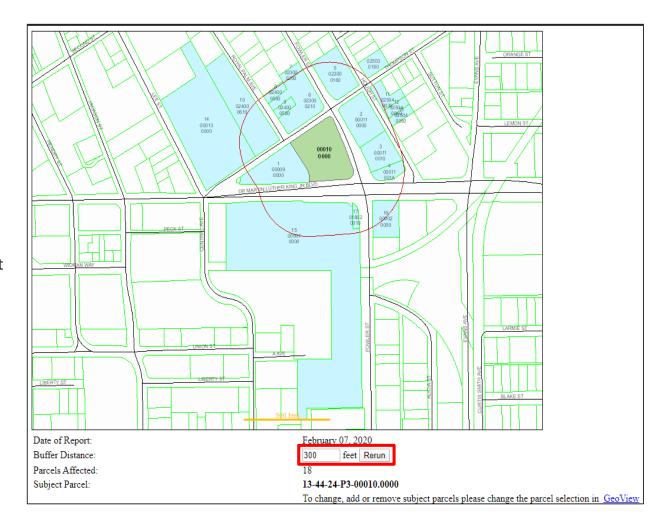

#### **STEP 5: VERIFY AND DOWNLOAD**

- For this final step, simply verify that the highlighted parcel (shown in the image) is the one you are looking for. Then, click the blue hyperlink (outlined on the right) to download and save the map image, mailing labels (Avery 5161), and CSV formatted information.
- Now that you have these files, you can print from home or businesses like Staples or Fed-Ex should be able to print your labels for you. For label type/size use Avery 5161 or its equivalent generic brand.

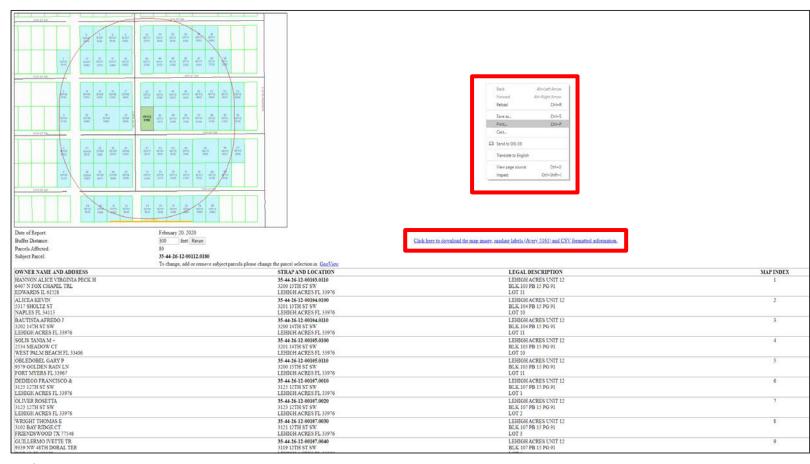

<sup>\*</sup> A secondary method is to print directly by right clicking on the screen and selecting print as shown in the image above.

#### **GENERATING A REPORT FOR PORTION OF A PARCEL**

Please follow the guided instructions on pages 4-6 to navigate our webpage and locate your property on the Real Property Search page before continuing.

#### **Step 1: Using the Real Property Search Page**

You should now be on the Real Property Search page. Click search to see a matching result based on the property data you entered. If you are not on this page, please go to the start of this guide and follow the instructions on pages 4-6 before continuing.

#### **Step 2: Click Aerial Viewer to open GeoView**

- After opening GeoView a popup may appear. Please read this information if you are unfamiliar with how to use GeoView.
- This window can be re-opened by clicking the search icon in the bottom left corner of GeoView and selecting the "?" icon that appears on the bottom left side of your screen.

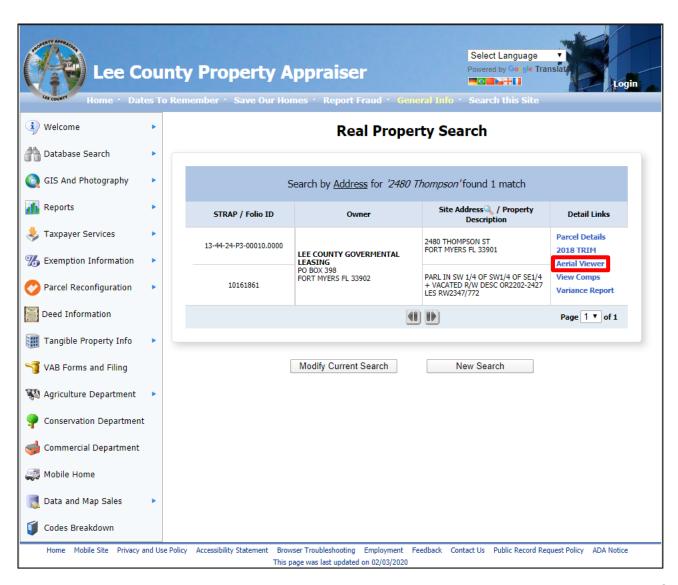

#### **GENERATING A REPORT FOR A PORTION OF A PARCEL**

# Step 3: Open the Toolbox and select both the Binoculars and Pencil icons.

 The tool box is located in the upper left corner of GeoView.

Step 4: Use the menu option "Find Parcels by Buffer Shape" and the Graphics Tool(s) to create a shape and buffer.

- Click the drop-down menu in the Find Parcels tool and change the menu option to Buffer Shape.
- Enter a buffer distance and use the line or polygon graphics tool to outline a portion of the parcel(s).
  Double-click to finish drawing.
  - If the Graphics Tools menu isn't visible, select the pencil icon. If you are unsure what each tool is, you can hover your cursor over each tool to view its short description.
- \* If you need to select multiple parcels, skip to page 15

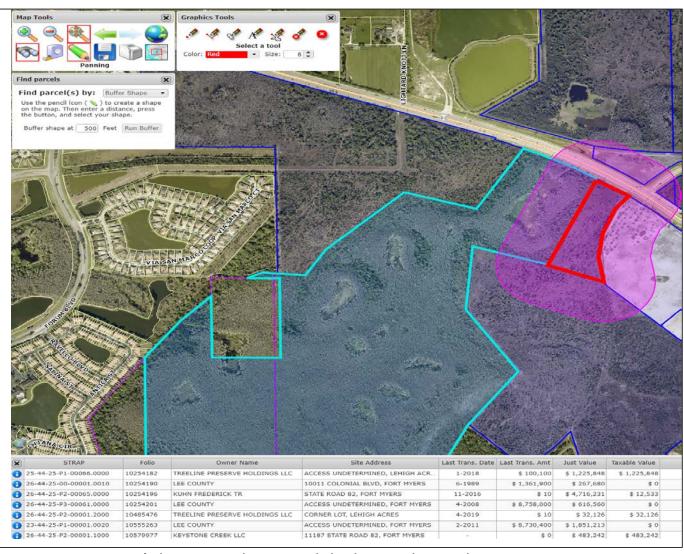

\*The image above used the line tool to outline a portion of county land and shows a 500ft buffer.\*

## **GENERATING A REPORT FOR A PORTION OF A PARCEL**

## Step 5: Select your graphic and click Run Buffer.

After you have outlined the portion of land you need, click Run Buffer and then select your line or polygon. Parcels within your buffer will be selected and grouped at the bottom of your page.

# Step 6: Click any of the "i" icons and then "Save this table to CSV".

- All parcels within your buffer will be saved in the downloaded file.
- Please keep in mind that this file contains more parcel information than necessary for a variance report. When using the mail merge step on the last page you will be able to select the specific fields needed to create your labels.

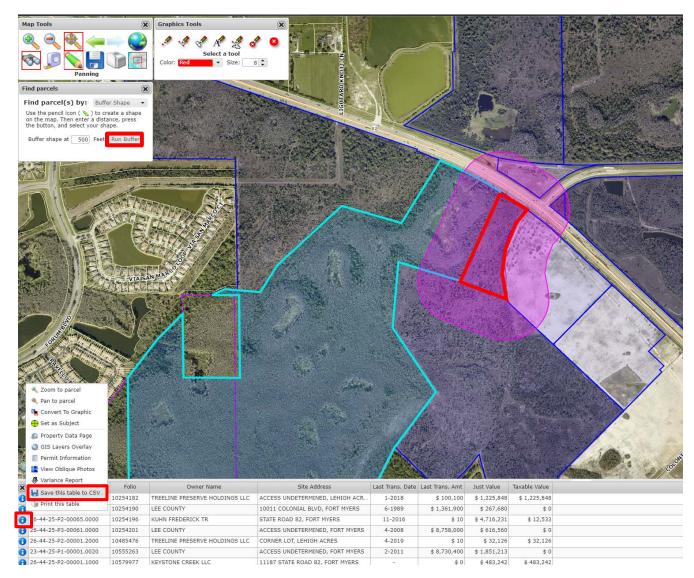

#### **CONVERTING FILES FROM GEOVIEW FOR LABEL PRINTING**

# Step 7: Convert file from CSV (.csv) to Excel (.xls)

- When you open the saved file in Excel there may be a warning about a potential loss of data. To prevent this please do the following:
  - Click File.
  - Click Save As.
  - Change file type from CSV (Comma delimited) (\*.csv) to Excel Workbook (\*.xlsx)
  - 4. Click Save.

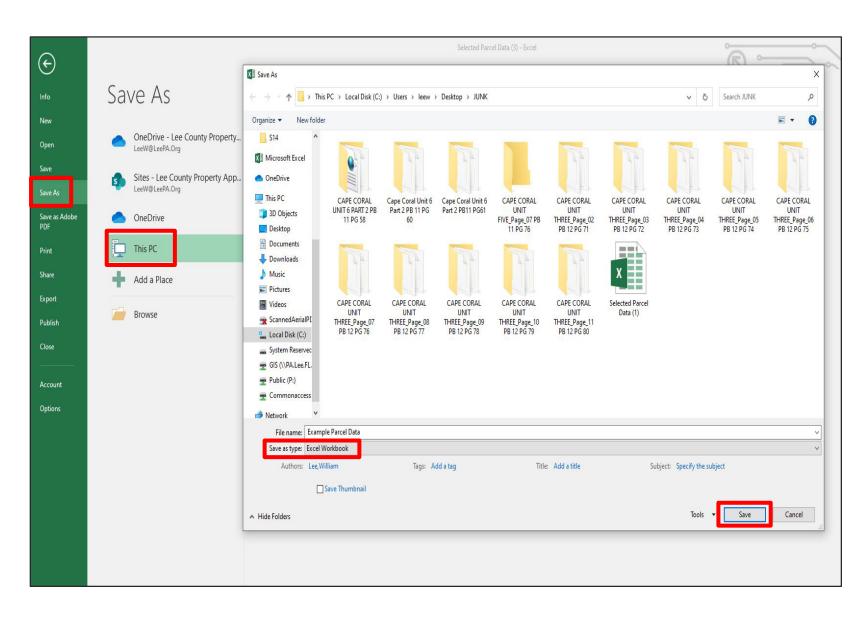

## CREATE, FORMAT, AND PRINT LABELS FROM GEOVIEW

#### **Step 8: Use Microsoft Word Mail Merge to create and print labels**

- Open a new Word document, select Mailings → Start Mail Merge → Labels
- Set Avery US Letter as Label Vendor
- Set **Product number** as **5161 Address Labels** → Click OK
- From the Mailings tab click Select Recipients → Use an Existing List
- Find your saved Excel file, then click Open
- From the Mailings tab, click Insert Merge Field and select the fields for your labels.
  - Column K contains Owner Name
  - Columns L-R contain current owner information: Address1 (Owner mailing address), City, State, Country, and Zip
  - Columns F-J contain site address information: Street Number, Street Name, Site Unit, Site City, Site Zip
  - Format these fields to your personal specifications and then click Preview Results to see how your labels will look when printed.
- It is recommended that you use the **Check for Errors** function (located next to the preview function) to ensure that there are no errors with your merge before printing.
- Print labels by clicking Finish & Merge and follow the steps to print your labels.

## CREATING A MULTI-SUBJECT VARIANCE REPORT

Please follow the guided instructions on pages 4-6 to navigate our webpage and locate your property on the Real Property Search page before continuing.

\*Important Note: Only parcels which are adjacent or in close proximity of each other are allowed.

#### **Multi-Parcel Steps:**

- Step 1: Use the Real Property Search Page
  - You should now be on the Real Property Search page. Click search to see a matching result based on the property data you entered. If you are not on this page, please go to the start of this guide and follow the instructions on pages 4-6 before continuing.
- Step 2: Select "Aerial Viewer" to navigate to the GeoView webpage and view your parcel.
- Step 3: Open the Toolbox (upper left corner) and select both the Binoculars and Pencil icons.
  - This will open the Find Parcels tool and Graphics Tools. (See upper-right corner of image)

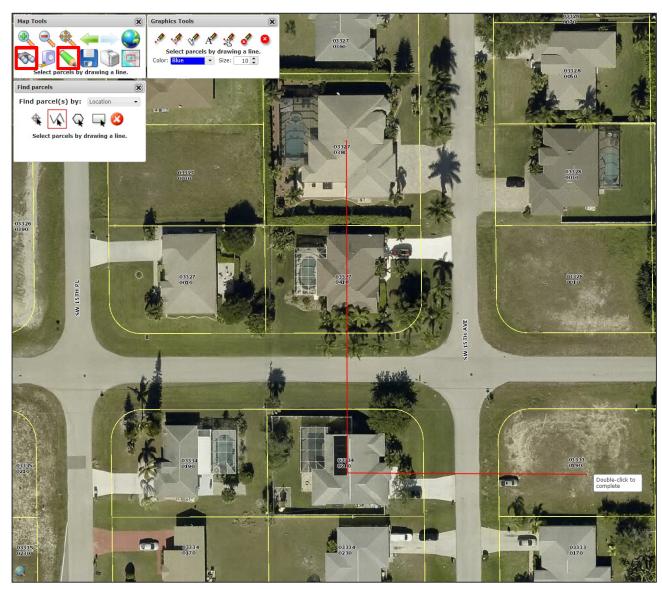

\* The Line tool is used in the image above with one line per parcel.

#### **MULTI-SUBJECT REPORT CONTINUED**

# Step 4: Use Find Parcels by Location and to select your parcels.

- Change the Find parcel(s) by: menu to show "Find parcel(s) by: location" and then use the line tool to draw a line through each parcel you wish to include in the report.
- When you have finished placing your lines, double-click your left mouse button to close the tool.

#### **Step 5: Create Variance Report for the selected parcels.**

- Your parcels are now selected and a table should have appeared at the bottom of your page. (See image)
- Click "i" and then "variance report" for any one of the parcels in the table that is now visible at the bottom of your screen.

#### **Step 6: Verify Buffer and save data.**

- You will now be on the report page. Adjust the buffer distance (if necessary), and click Rerun if any adjustment are made.
- For this final step, simply verify that the highlighted parcel is the one you are looking for. Then, click the blue hyperlink to download and save the map image, mailing labels (Avery 5161), and CSV formatted information.

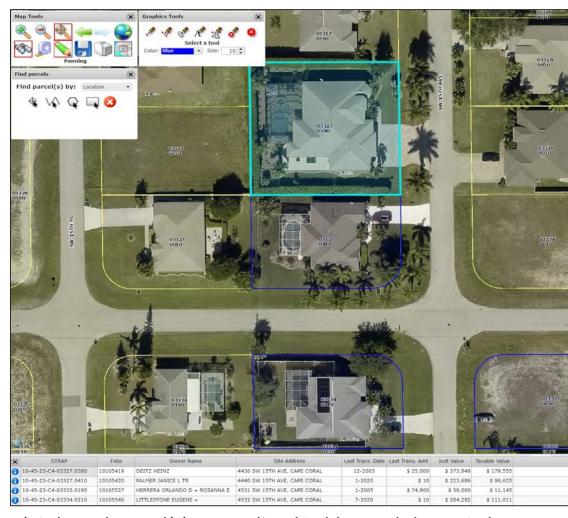

<sup>\*</sup> Selected parcel(s) are outlined in blue and shown in bottom table.